## **Toelichting** beveiligde e-mail versturen

## Een beveiligd e-mailkanaal voor het versturen van uw informatie

De American Express versleutelde e-mailtool biedt u de mogelijkheid op een beveiligde manier uw persoonlijke informatie naar American Express te versturen per e-mail. Dit programma ondersteunt de versleuteling en ontsleuteling van e-mailberichten en bijgevoegde bestanden die via e-mail verstuurd worden.

Het programma is uitsluitend in het Engels beschikbaar. Gebruik het programma vanaf uw desktop of laptop. Het is niet mogelijk om bijlagen toe te voegen vanaf uw mobiele telefoon.

## Volg de onderstaande stappen

- 1. Open de volgende link uw webbrowser:<https://encryptedexchange.americanexpress.com>
- 2. Het venster Sign in to American Express Encrypted Email (Aanmelden voor versleutelde American Express-e-mail) wordt weergegeven.

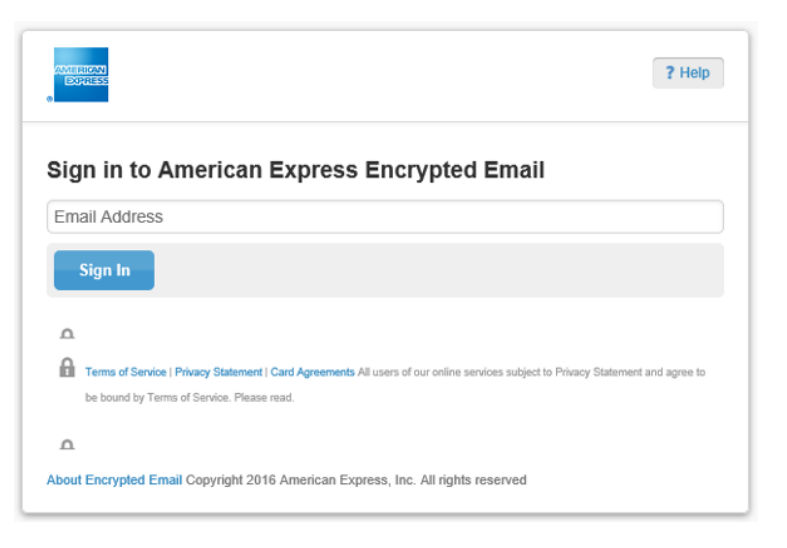

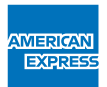

- 3. Voer uw persoonlijke e-mailadres in het veld Email Address (E-mailadres) in. Klik op de knop Sign In (Aanmelden).
- 4. Het venster Create Your American Express Encrypted Email ID (Maak een ID aan voor versleutelde American Express-e-mail) wordt weergegeven.

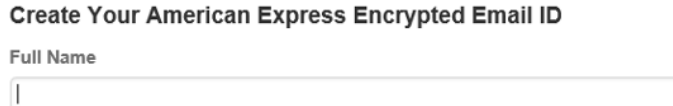

- 5. Voer uw Full Name (Voornaam en achternaam) in.
- 6. Maak een Password (Wachtwoord) naar keuze aan (minimaal 8 tekens, alfabetisch en numeriek, met tenminste één speciaal teken).

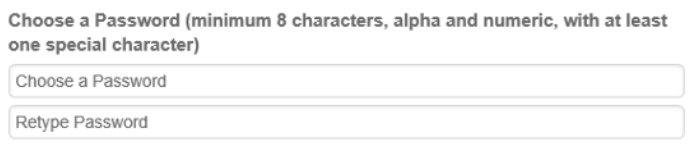

7. Kies een Recovery Question (Controlevraag) uit de vervolgkeuzelijst en voer uw Answer (Antwoord) in.

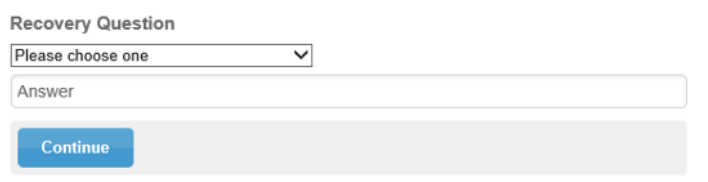

- 8. Klik op de knop Continue (Doorgaan).
- 9. Het venster Check Your Email to complete your registration (Controleer uw e-mail om uw registratie te voltooien) verschijnt.

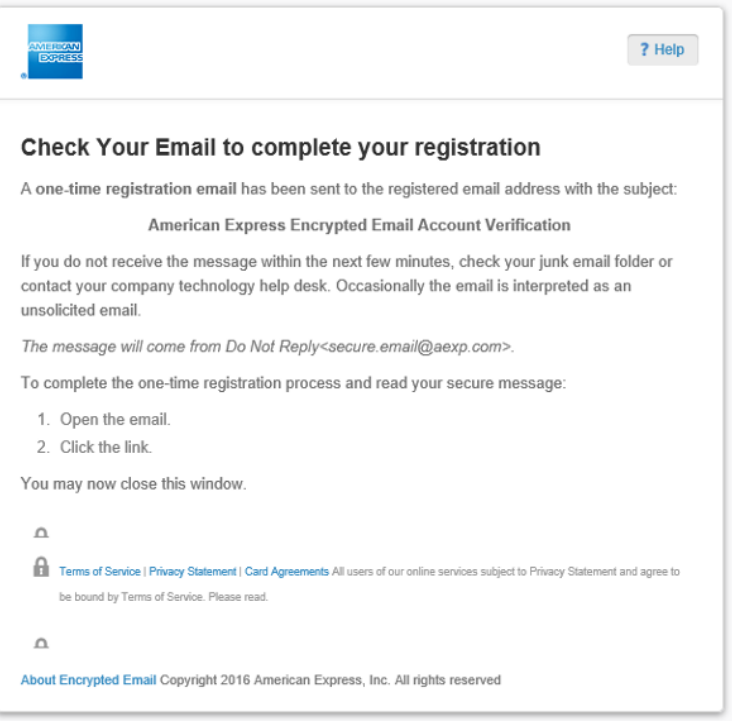

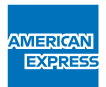

10. U ontvangt een Welkomstmail op uw persoonlijke e-mailadres. Klik op de link om uw registratie te activeren (deze link werkt om veiligheidsredenen maar één keer).

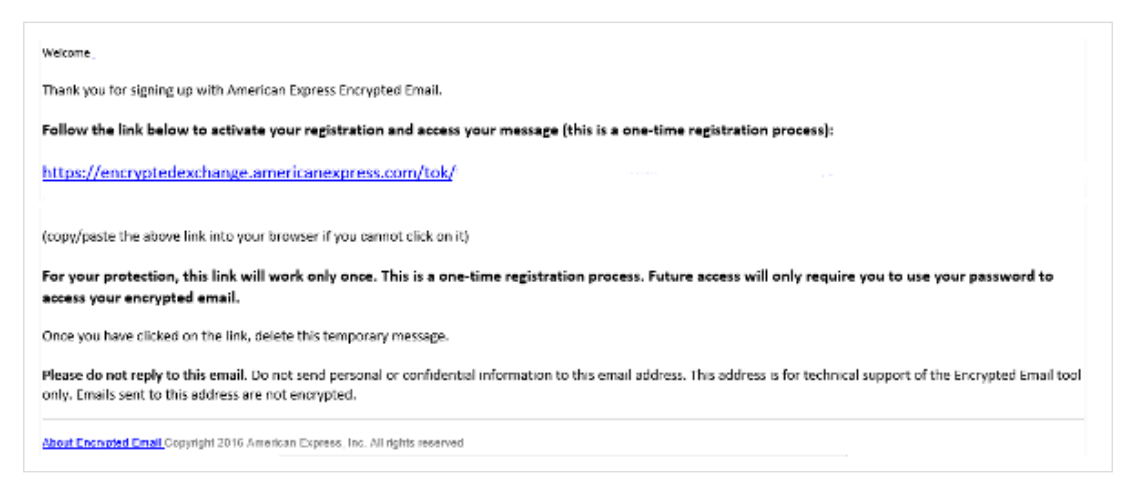

11. De aanmelding is voltooid en het venster Compose New Message (Nieuw bericht opstellen) wordt weergegeven.

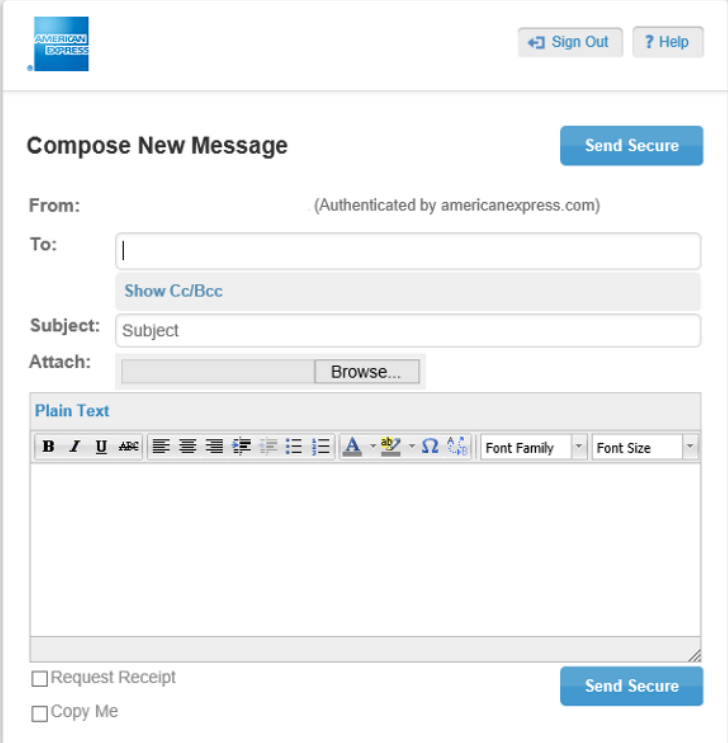

- 12. Stel uw e-mailbericht op:
	- Voer ons e-mailadres in bij To (aan): [klantidentificatie@aexp.com](mailto:klantidentificatie@aexp.com)
	- Vul bij Subject (onderwerp) het referentienummer in zoals vermeld in het onderwerp van ons e-mailverzoek.
	- Voeg een kopie van het ingevulde formulier bij en eventuele andere gevraagde documenten.
	- Typ uw bericht.
- 13. Klik op de knop Send Secure (Beveiligd verzenden).
- 14. Als u klaar bent klikt u op de knop Sign Out (Afmelden).